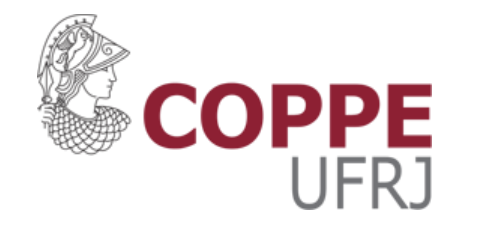

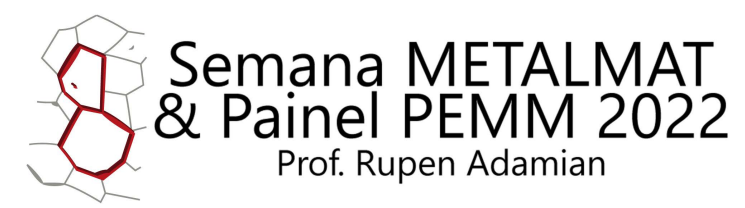

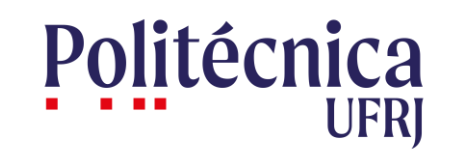

12 a 16 de setembro de 2022

#### Guia para citação automática: "Painel-PEMM (UFRJ) 2020-2022"

PARTE 1 – INSTALAÇÃO E USO

ATUALIZADO: 18/07/2022

**8ª SEMANA METALMAT E PAINEL PEMM 2022 – PROF. RUPEN ADAMIAN**

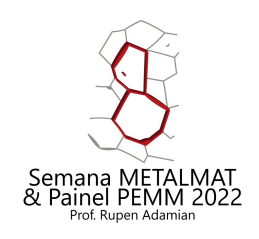

#### Introdução

- A edição do Painel PEMM 2022 adotará o estilo de citação criado em 2020 ("Painel PEMM (UFRJ) 2020.csl");
	- Possibilidade de citação automática (Mendeley, Zotero);
- O presente guia visa:
	- Apresentar um passo a passo para utilização do software Mendeley para citação automática (**parte 1**);
	- Apresentar a estrutura do novo padrão de referências adotado na próxima Semana Metalmat e Painel PEMM 2022 (parte 2);

OBS: O formato de referências apresenta diferenças com relação ao utilizado nos anos anteriores a 2020. Atente para o novo padrão de citação antes de realizar sua submissão (ainda que de forma manual).

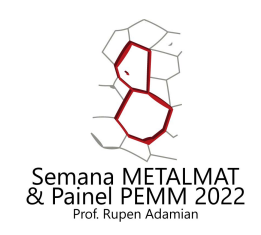

#### Mendeley

Guia Básico para Citação Automática e Instalação do estilo de citação "Painel PEMM (UFRJ) 2020"

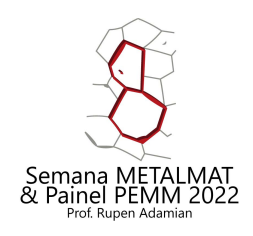

#### Passo a passo

- 1. Download Mendeley Desktop;
- 2. Instalar Plugin de Citação (MS Word);
- 3. Download e Instalação do Modelo de Citação "Painel-PEMM (UFRJ) 2020";
- 4. Utilização da Ferramenta de Citação;

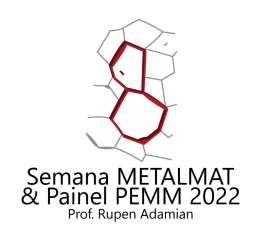

### 0.1 – Cadastro de Conta – Mendeley

- O Mendeley é uma ferramenta de propriedade da Elsevier; Caso possua uma cadastro de usuário na Elsevier, utilize o mesmo cadastro para utilizar o Mendeley.
- Caso não possua cadastro na Elsevier, acesse [www.mendeley.com](http://www.mendeley.com/) e clique na opção "Create a free account" para realizar seu cadastro;

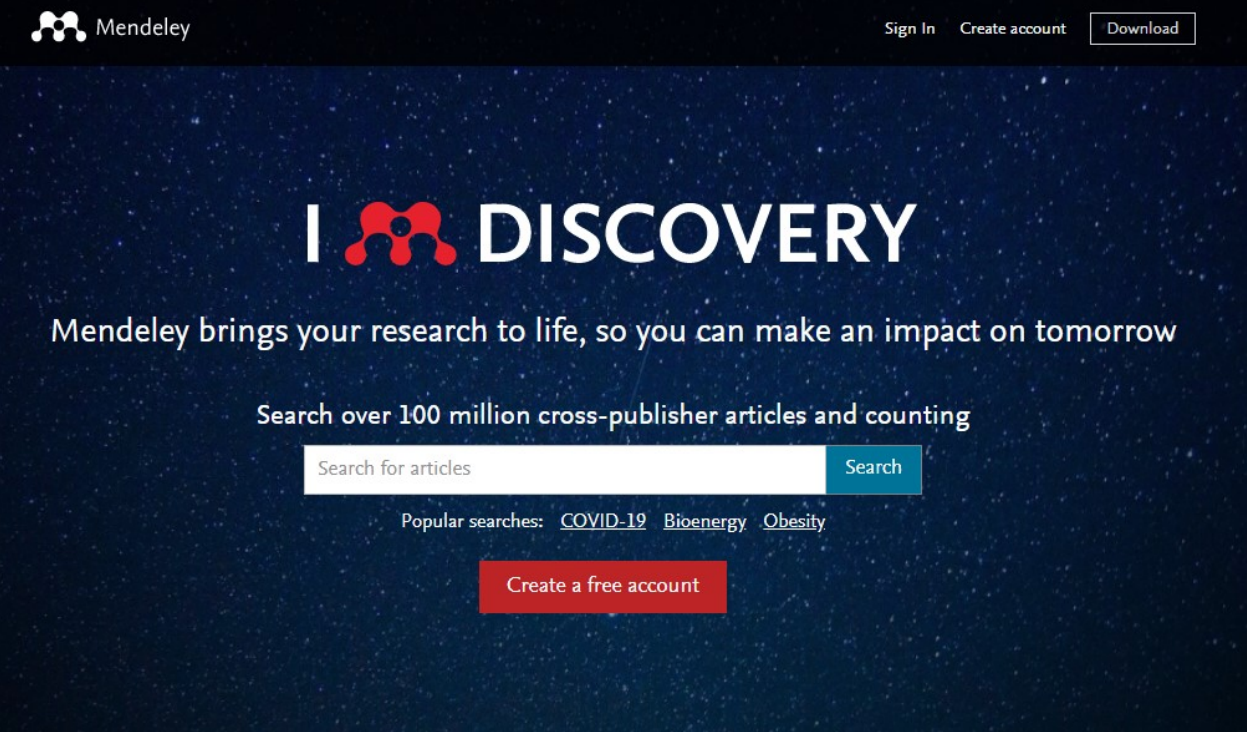

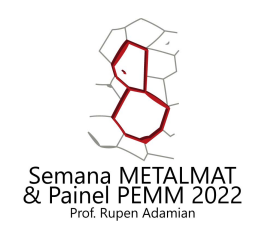

### 1 – Instalar Mendeley Desktop

- Apesar de existirem outros gerenciadores de referências, recomendamos o uso do Mendeley como ponto de partida para todos;
- O Mendeley Desktop está disponível para download através dos links:
	- Windows: [https://www.mendeley.com/download-desktop-new/Windows](https://www.mendeley.com/download-desktop-new/windows)
	- Mac OS:<https://www.mendeley.com/download-desktop-new/macOS>
	- Linux: <https://www.mendeley.com/download-desktop-new/linux>
- Guia de Uso (inglês):<https://www.mendeley.com/guides/desktop>
- Manuais em Português:
	- <https://www.esalq.usp.br/biblioteca/pdf/Mendeley-manual-do-usuario-2018-v.1.pdf>
	- http://www.eco.unicamp.br/biblioteca/images/arquivos/pdf/Tutorial Mendeley Pietra.pdf

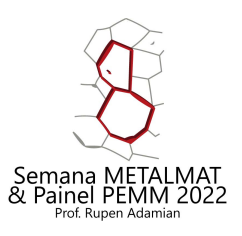

# 1.1 – Mendeley Desktop (Overview)

- 1. Adicionar Arquivos;
- 2. Adicionar/Remover Pastas;
- 3. Sincronizar com sua conta;
- 4. Pesquisar;
- 5. Pesquisa na Literatura;
- 6. Minha Biblioteca;
- 7. Grupos;
- 8. Painel Principal;
- 9. Painel de Detalhes;
- 10. Painel de Filtros;

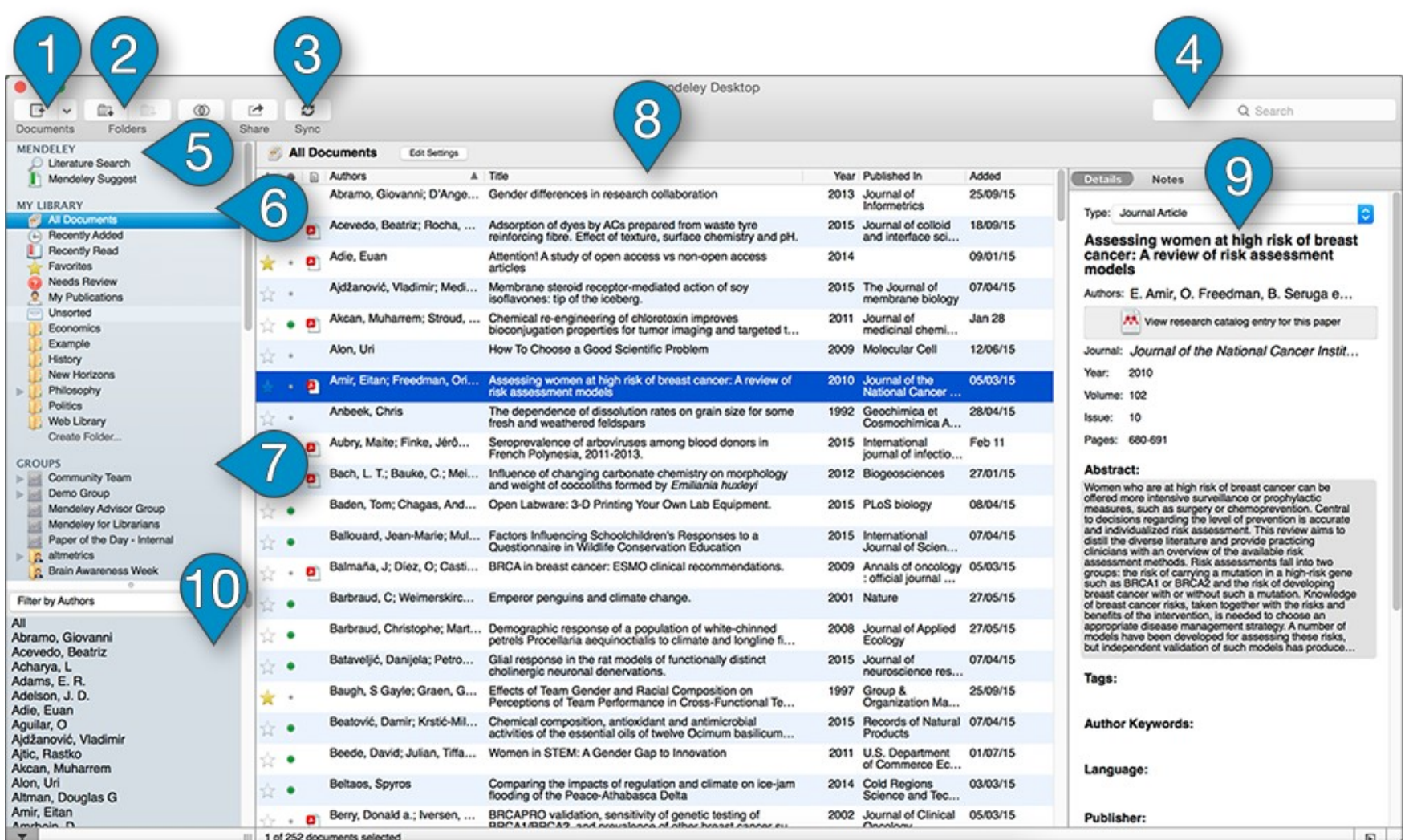

#### **Guia para citação automática: Parte 1 – instalação e uso**

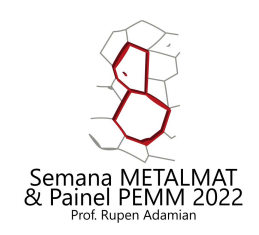

A inclusão de documentos em sua biblioteca pode ser feita de 3 maneiras:

1. Arraste e solte arquivos PDF ou pastas contendo múltiplos arquivos para a janela do Mendeley Desktop;

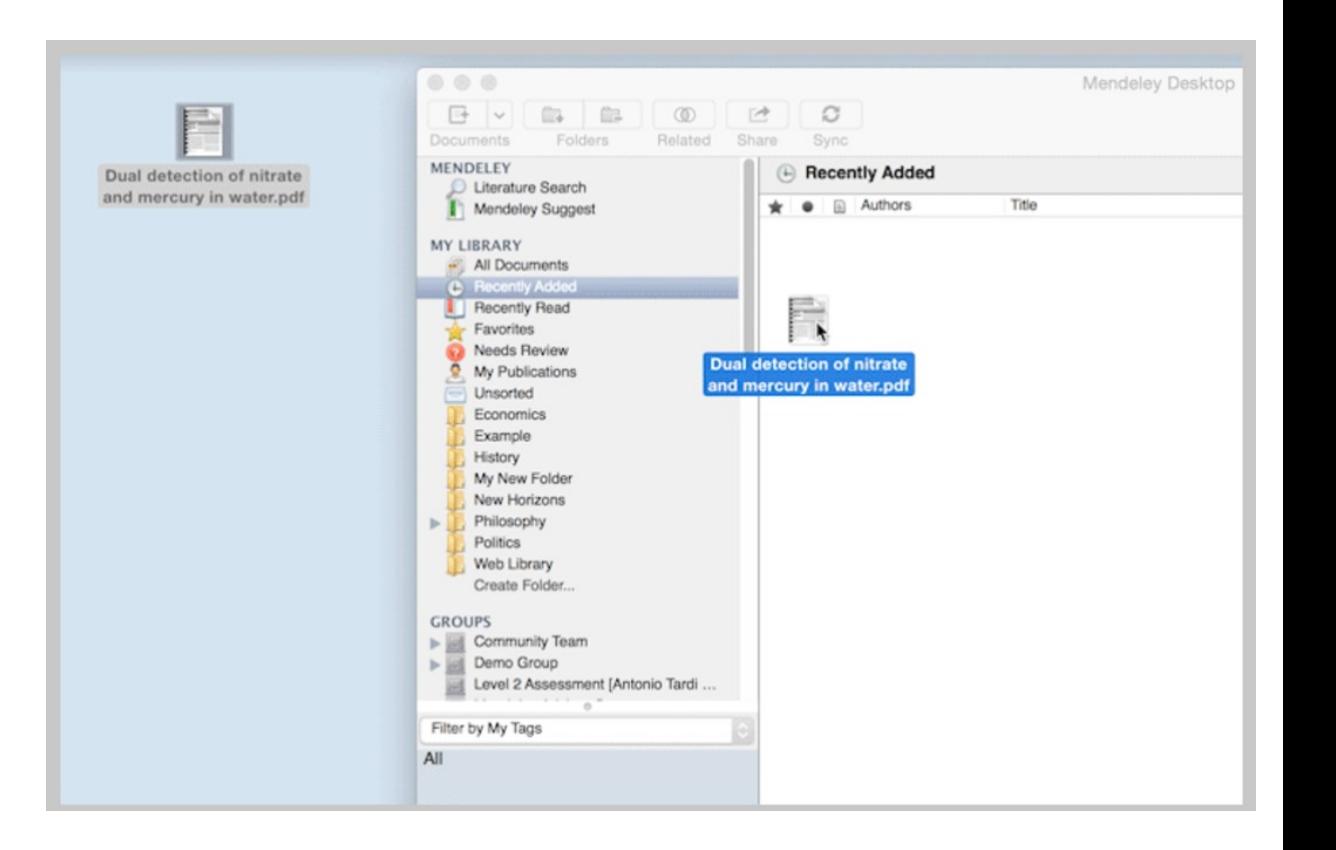

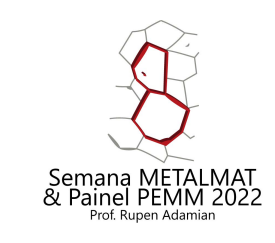

A inclusão de documentos em sua biblioteca pode ser feita de 3 maneiras:

- 1. Arraste e solte arquivos PDF ou pastas;
- 2. Use a opção "Add Files..." ou "Add Folder..."para selecionar um local em seu computador e adicionar à sua biblioteca;

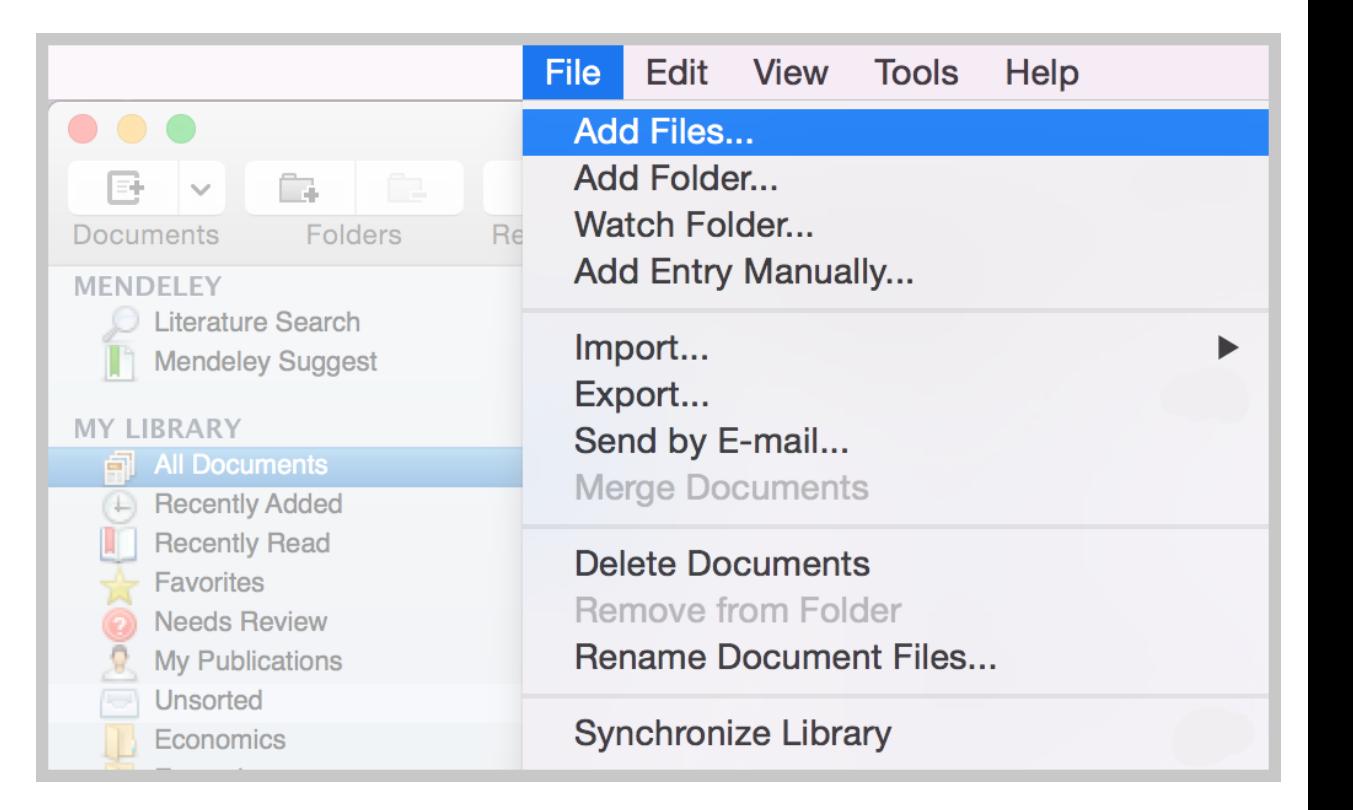

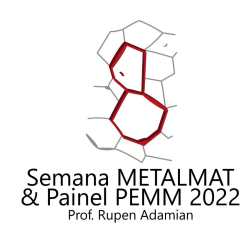

File

A inclusão de documentos em sua biblioteca pode ser feita de 3 maneiras:

- 1. Arraste e solte arquivos PDF ou pastas;
- 2. Use a opção "Add Files..." ou "Add Folder...";
- 3. Adicione manualmente a referência (File>Add Entry Manually"), preenchendo os detalhes do documento.
	- Útil quando não possui o PDF do documento;

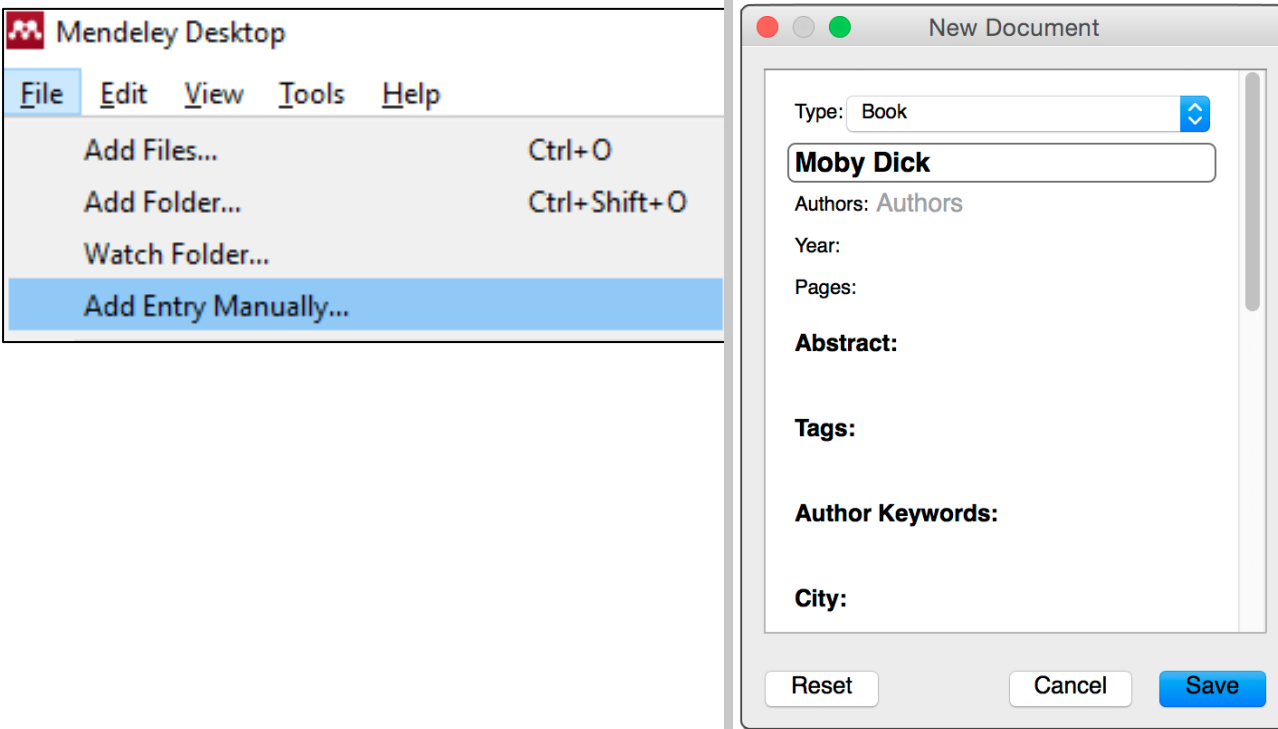

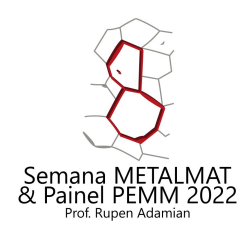

File

Add Add

Add

A inclusão de documentos em sua biblioteca pode ser feita de 3 maneiras:

- 1. Arraste e solte arquivos PDF ou pastas;
- 2. Use a opção "Add Files..." ou "Add Folder...";
- 3. Adicione manualmente a referência (File>Add Entry Manually"), preenchendo os detalhes do documento.
	- Útil quando não possui o PDF do documento;
	- Se tiver os códigos DOI, PMID ou ArXiv ID do documento, pode inserir no campo apropriado e clicar na lupa para o Mendeley buscar e preencher as demais informações da referência;

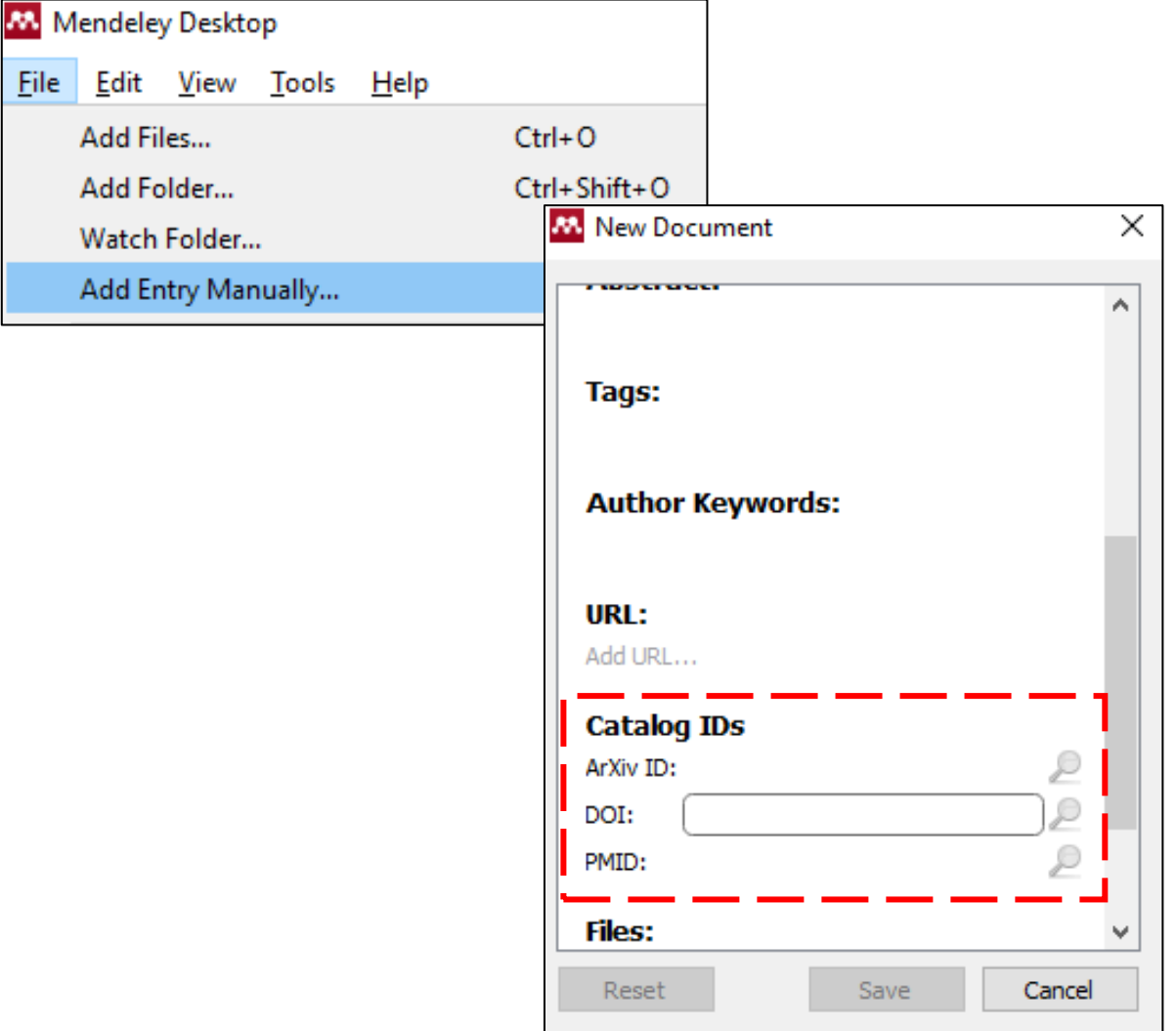

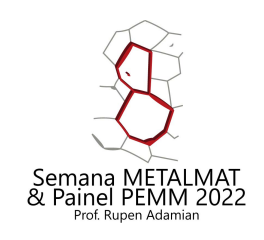

#### 1.3 Revisão das referências adicionadas

Sempre que adicionar uma referência, revise os detalhes para garantir que estão corretos e COMPLETOS;

- Muitas vezes o reconhecimento automático do Mendeley a partir de arquivos PDF é<br>incompleto OU apresenta erros de incompleto OU apresenta erros de identificação;
- **Caracteres especiais** (ç, ã, é, ñ, л, котик, % etc) e **sub/sobrescritos** (ex: H<sub>2</sub>O, °C) apresentam<br>comumente erros de identificação identificação (necessitando revisão);
- Verifique também o tipo de documento e se todos os campos necessários para este tipo estão completos (ano, páginas, autores...);

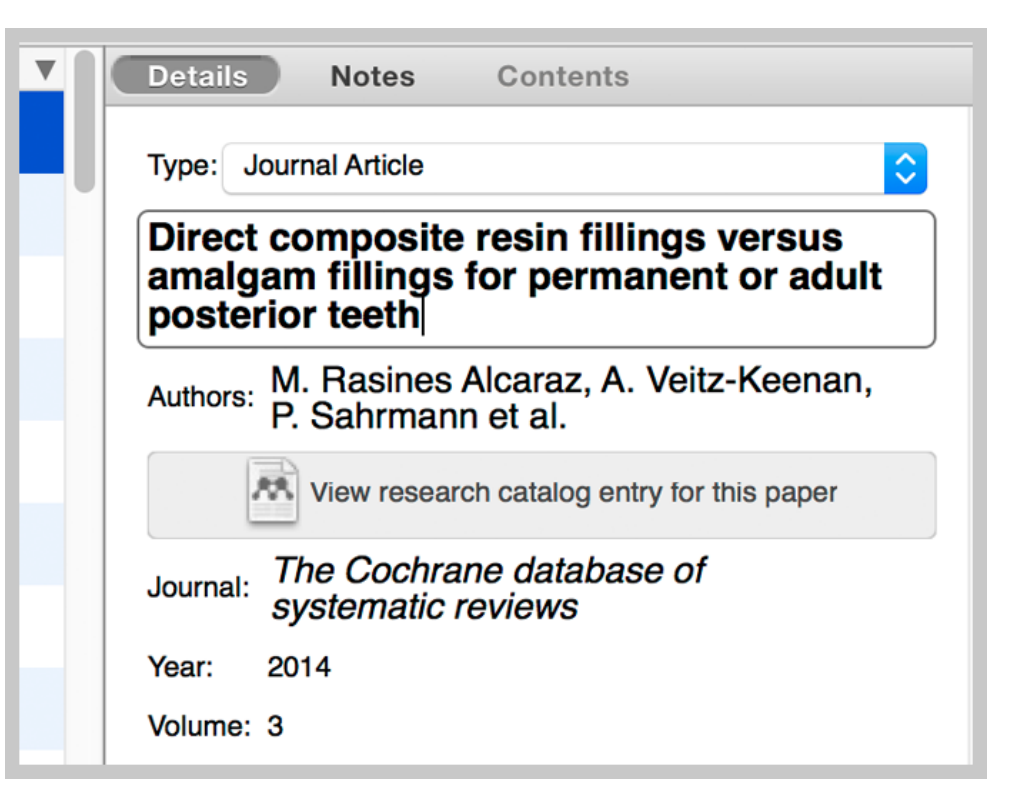

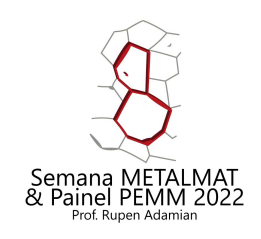

#### 1.3 Revisão das referências adicionadas

Caso utilize a busca pelo DOI, PMID ou ArXiv ID, verifique se o código corresponde corretamente ao documento;

• Ainda nestes casos, pode haver alguns dos problemas mencionados anteriormente.

Sua habilidade de citar corretamente depende da acurácia dos dados em sua biblioteca. Recomenda-se sempre a revisão cautelosa das referências adicionadas.

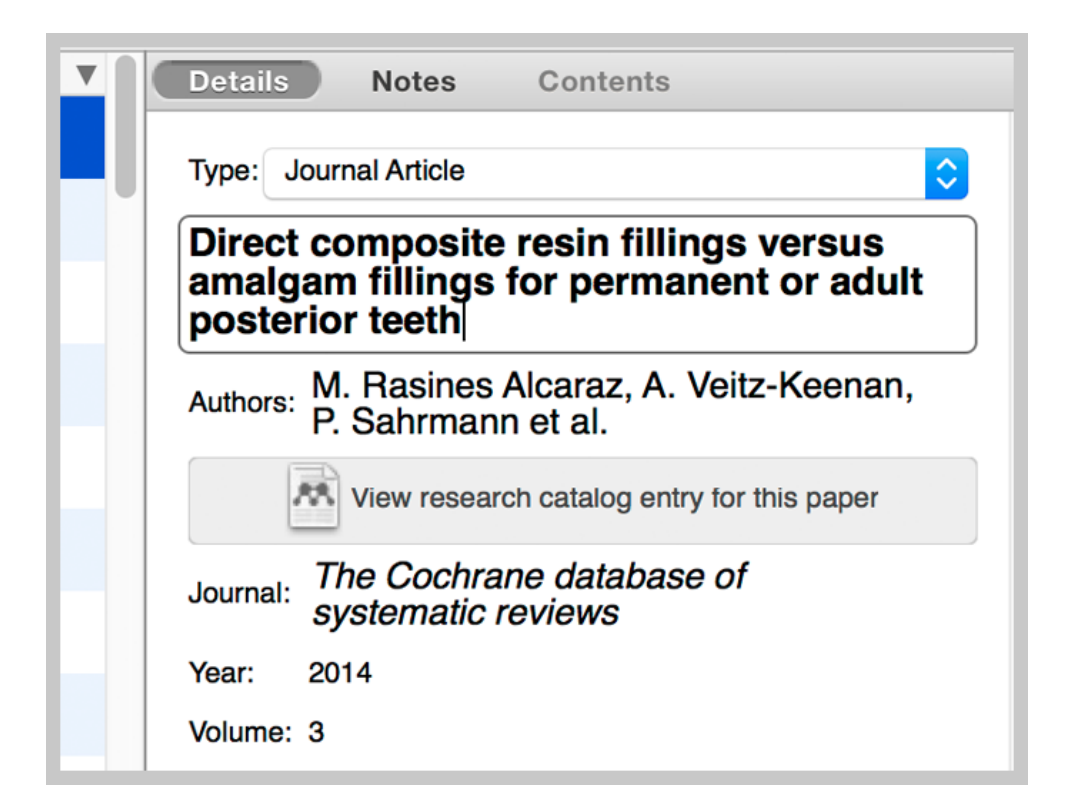

### 1.4 – Organize sua Biblioteca

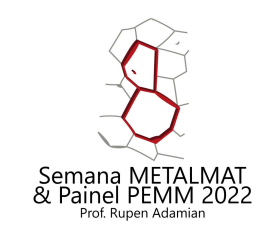

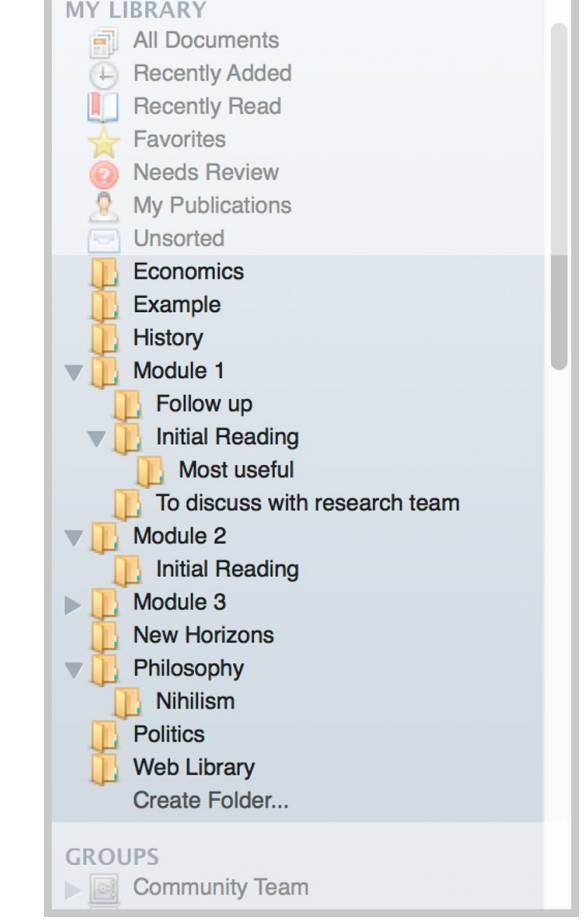

Crie pastas e subpastas para melhor organizar suas referências;

- Ao contrário de pastas em seu computador, a adição de um documento em uma pasta na biblioteca do Mendeley não altera a localização da referência em si (funciona como uma label/etiqueta apenas);
	- Uma mesma referência pode ser adicionada em mais de uma pasta sem risco de duplicidade e pastas podem ser deletadas sem afetar as referências em si;
- Para adicionar uma referência, selecione a referência no painel principal e arraste para a pasta no painel esquerdo.

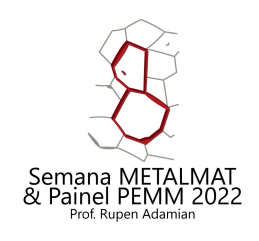

## 2 – Instalar Plugin de Citação (MS Word)

- 1. Com o Mendeley Desktop aberto, abra o menu "Tools" e selecione a opção apropriada.
- 2. O Mendeley detectará quais processadores de texto você possui instalados em seu computador; as opções disponíveis podem variar;
- 3. Após seleção, o plugin de citação será instalado rapidamente e receberá uma mensagem de confirmação.

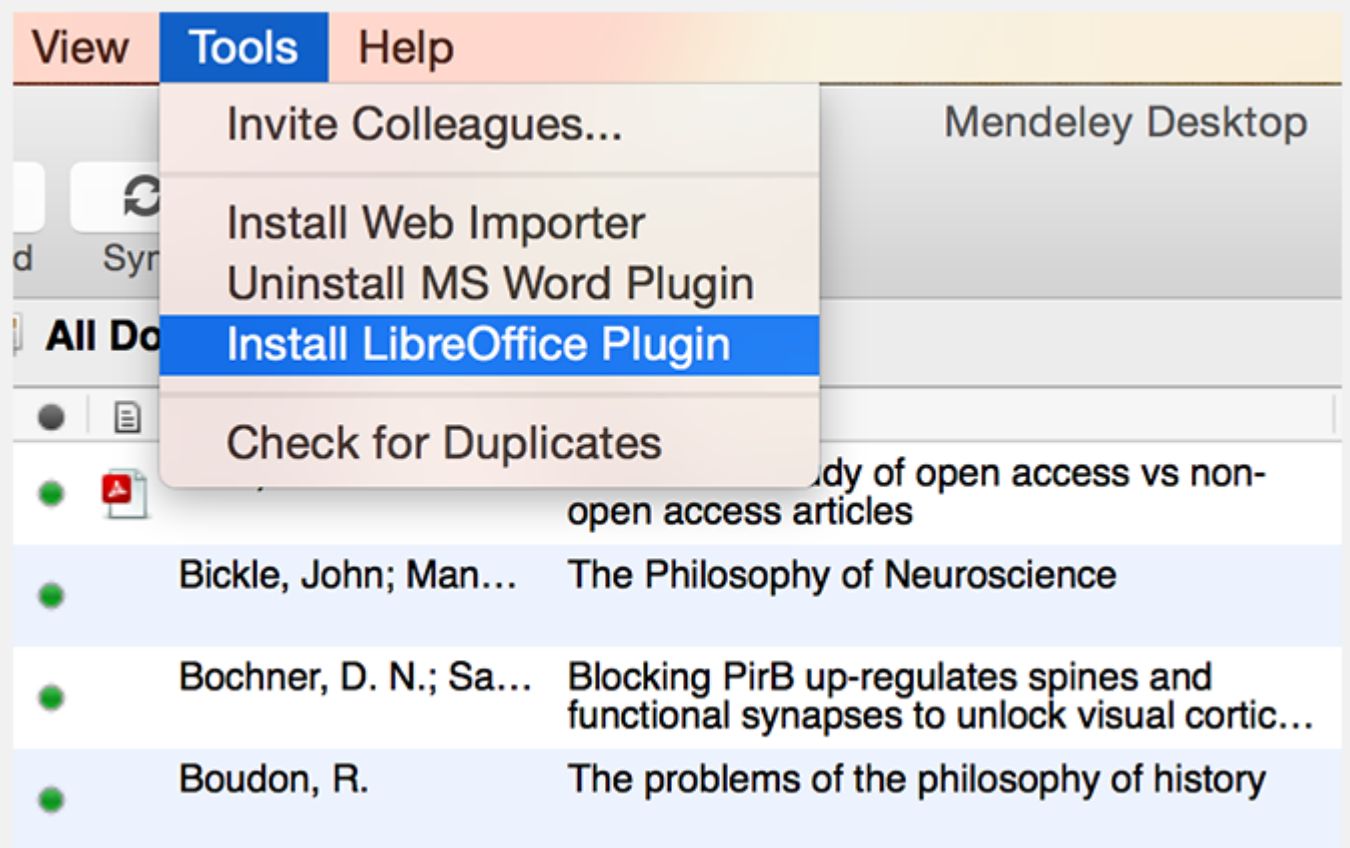

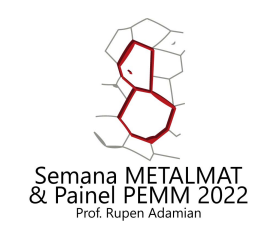

#### 3 – Instalação do modelo de citação automática (Painel-PEMM (UFRJ) 2020)

**Nome**: "Painel-PEMM (UFRJ) 2020.csl"

#### **Instruções**:

- 1. Realizar download através do link: [Painel-PEMM](https://drive.google.com/file/d/1rK55PLe-Erd3zmQ-MbdSiY9sKxG3e-PG/view?usp=sharing) (UFRJ) 2020
- 2. Em Mendeley Desktop, vá para o menu "View">"Citation Style">"More Styles..."
- 3. Arraste e solte o arquivo baixado sobre a lista de estilos aberta para instalar.

**Importante**: Em Idioma, selecionar Português (Brasil)

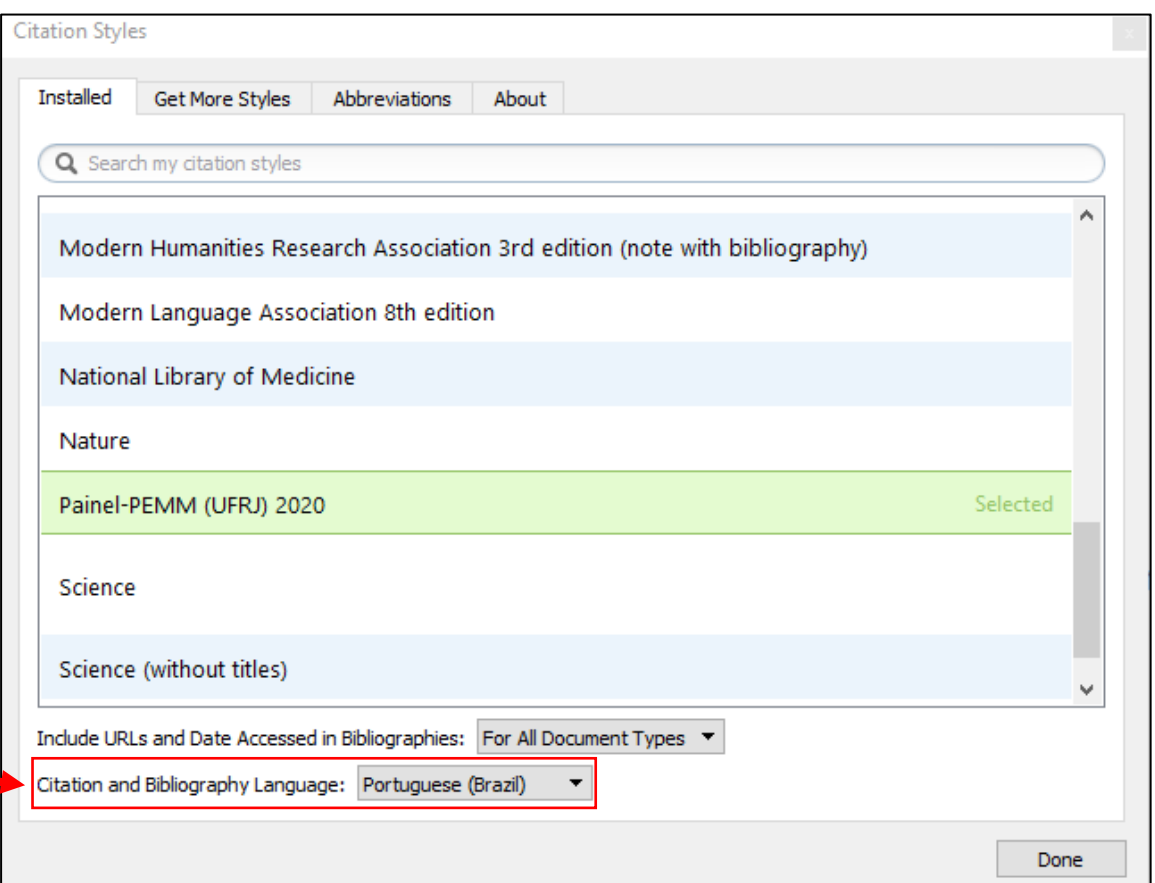

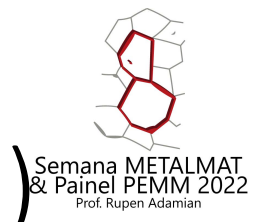

#### 4 - Utilização da Ferramenta de Citação (MS Word)

Após instalação do plugin de citação, o plugin "Mendeley Cite-O-Matic" poderá ser acessado a partir da aba "Referências" no Microsoft Word para Windows;

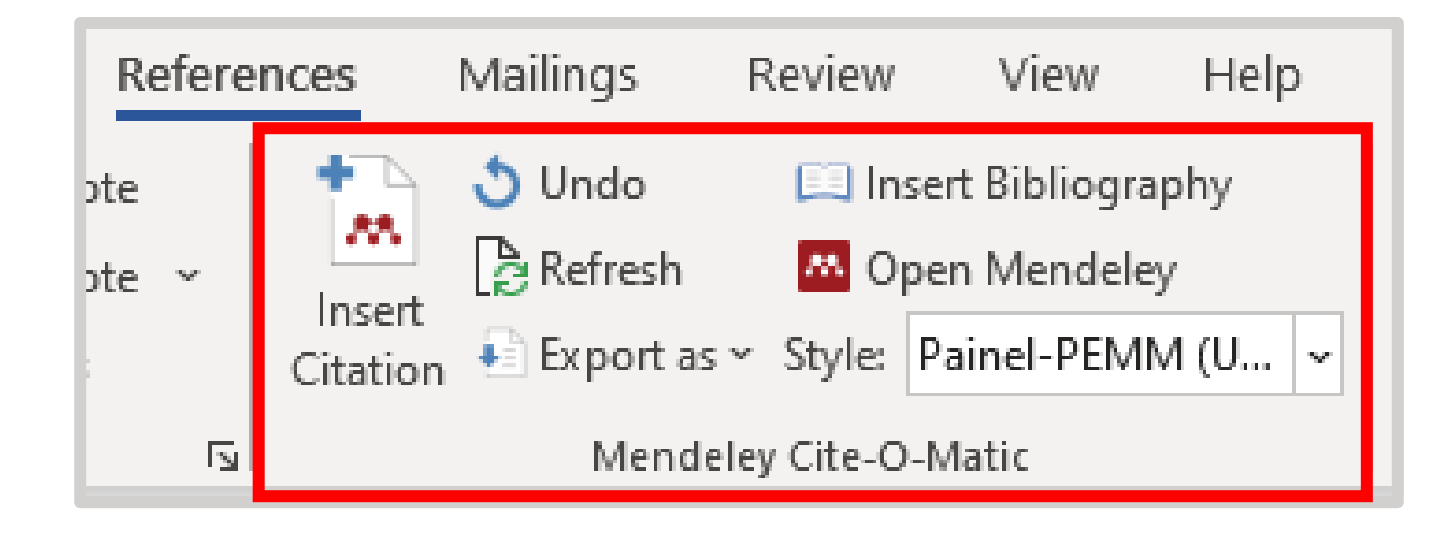

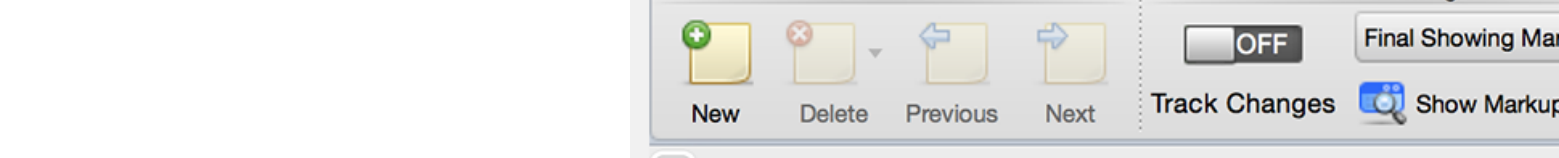

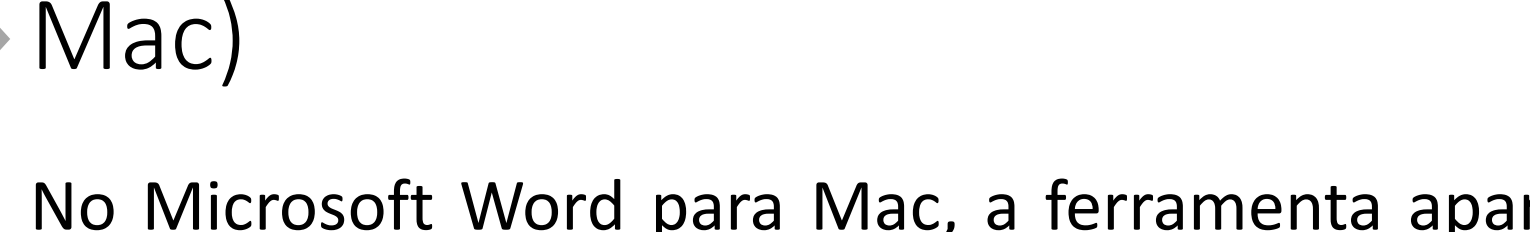

Word

File

Edit

No Microsoft Word para Mac, a ferramenta aparecerá como um painel separado que pode ser posicionado pelo usuário;

Insert

**View** 

Format

Font

**Tools** 

4 - Utilização da Ferramenta de Citação (Word-

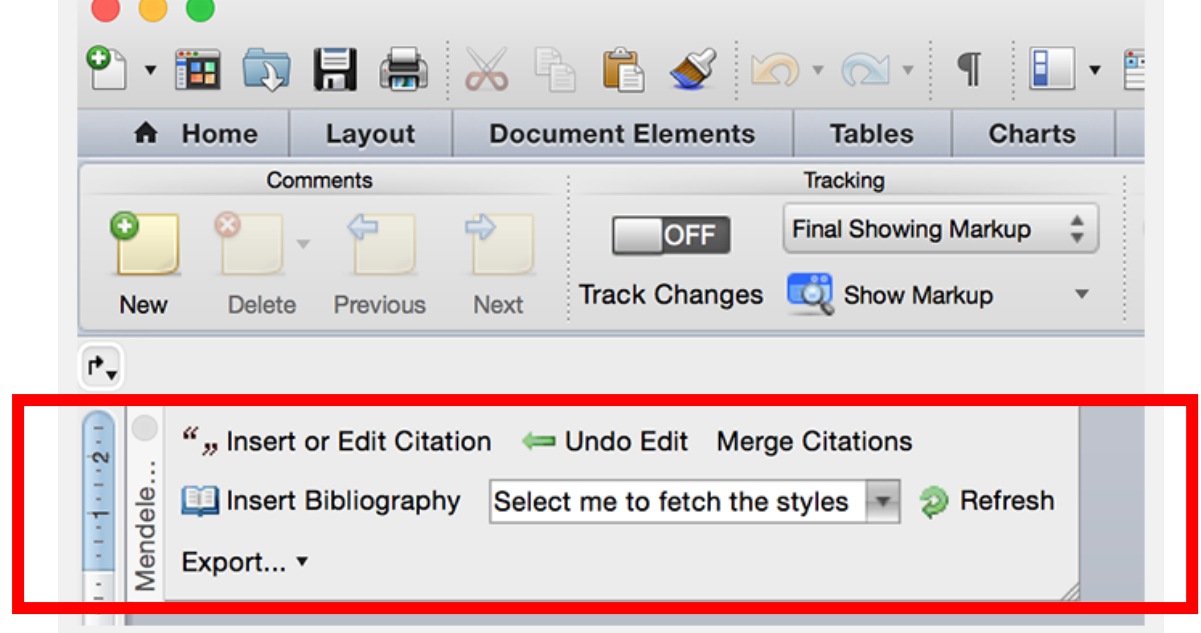

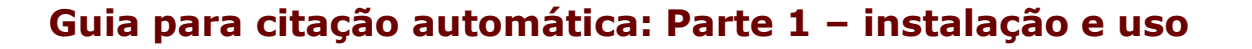

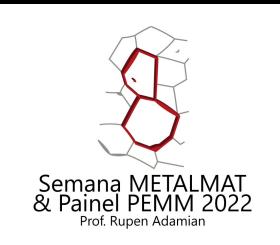

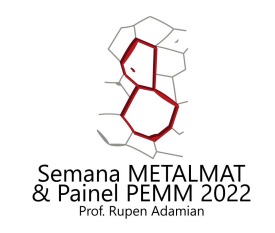

#### 4 - Utilização da Ferramenta de Citação (Libre Office)

No Libre Office, a ferramenta aparecerá como uma barra de ferramentas própria no topo da tela;

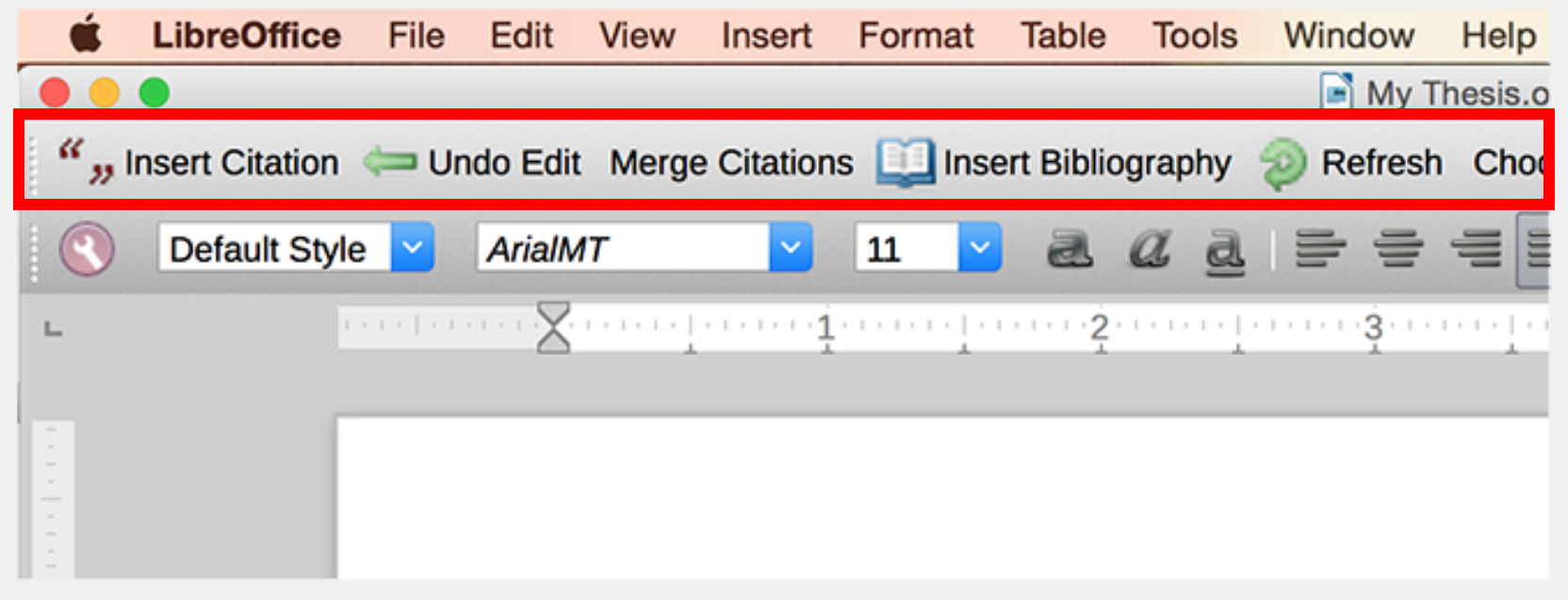

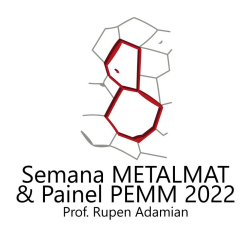

### 4.1 – Mendeley Cite-O-Matic (MS Word)

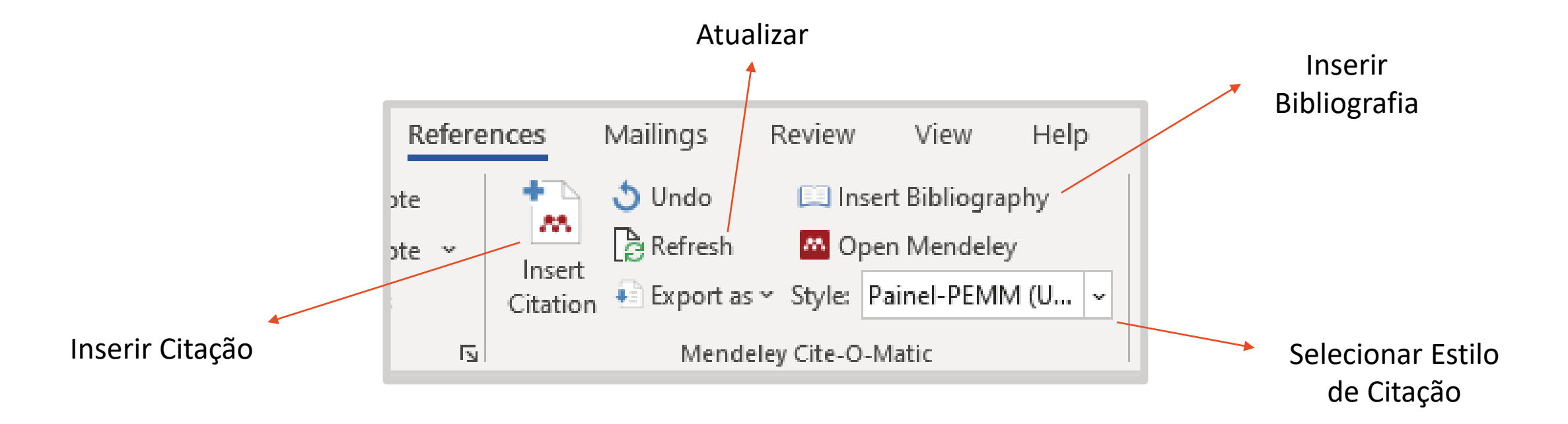

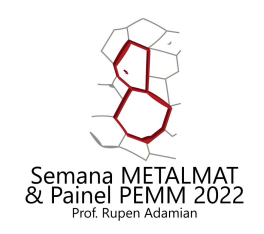

### 4.1 – Inserindo Citação (MS Word)

Posicione o cursor no local onde deseja inserir sua primeira citação e pressione o botão "Insert Citation" na barra de ferramentas;

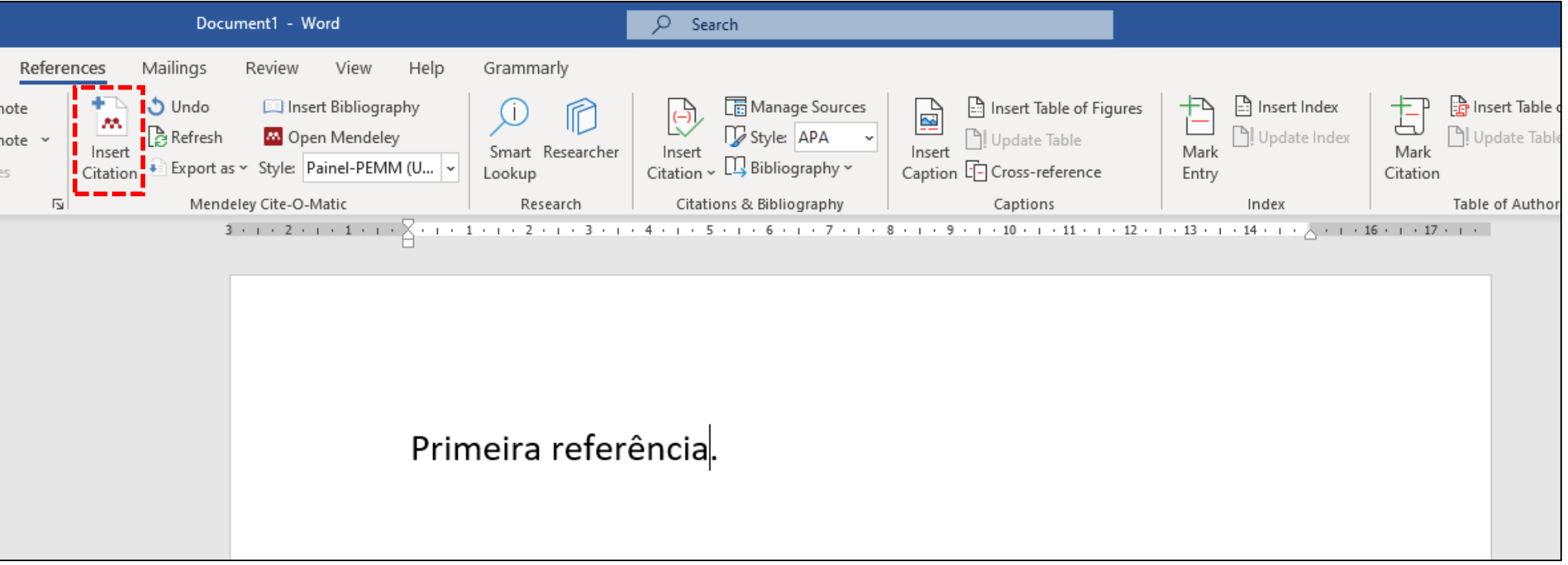

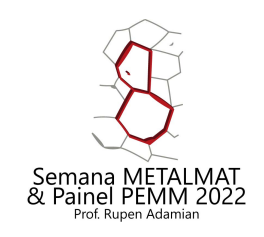

# 4.1 – Inserindo Citação (MS Word)

- A janela do editor de citação do Mendeley será exibida, permitindo que pesquise a referência em sua biblioteca;
- Após selecionar a(s) referência(s), pressione "OK" para inserir a citação.

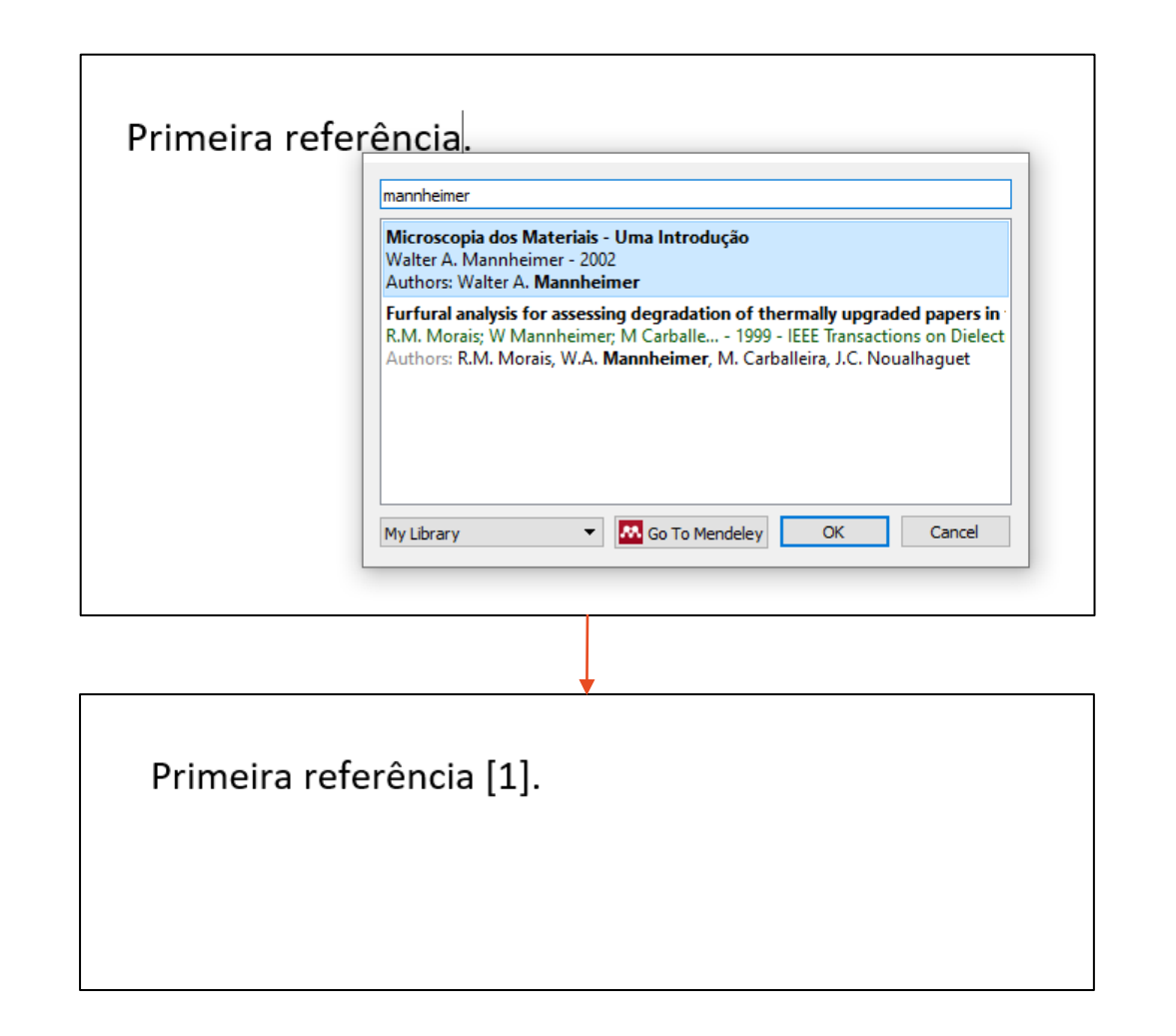

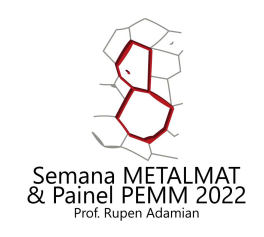

## 4.2 – Edição de Citação (MS Word)

- Para adicionar outras referências a uma mesma citação ou corrigir a referência adicionada, coloque o cursor sobre a citação inserida e clique em "Edit Citation";
- A janela do editor de citação do Mendeley será exibida, permitindo alterar ou adicionar novas referências.

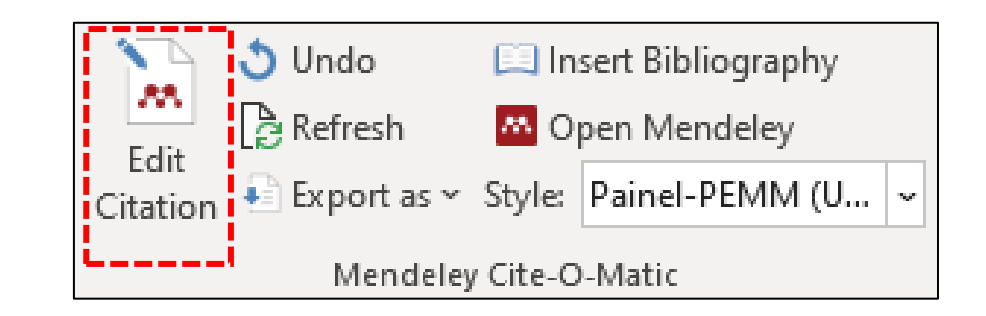

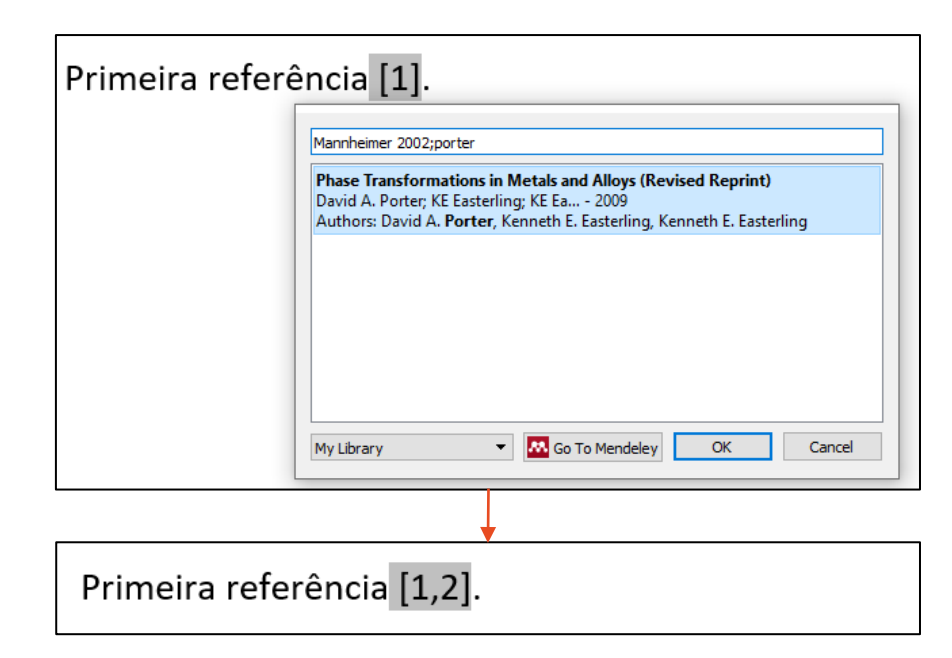

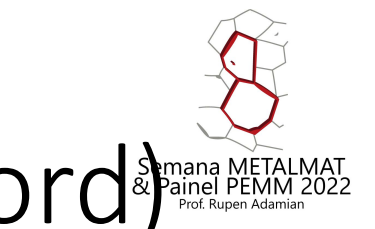

## 4.3 – Inserindo Lista de Referências (MS Word

- Após realizar a primeira citação, a lista de referências pode ser criada no documento.
- Para isso, coloque o cursor na seção "Referências" do resumo (ou a seção apropriada no documento em que estiver trabalhando) e clique na ferramenta "Insert Bibliography" na barra de ferramentas do Mendeley-Cite-O-Matic;

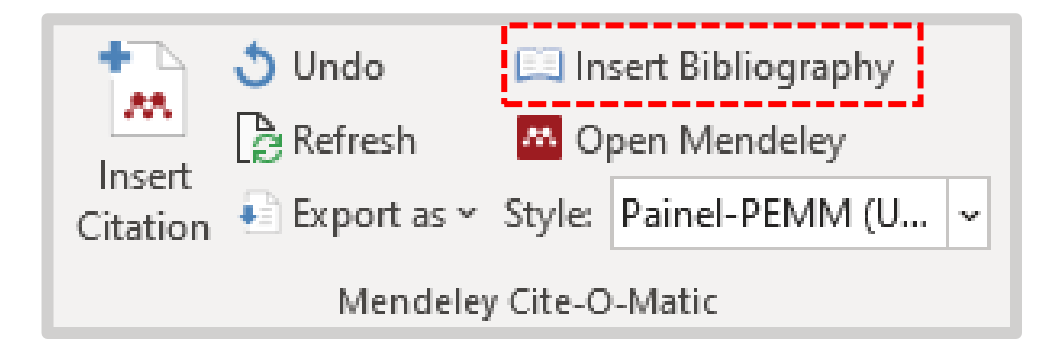

Referências

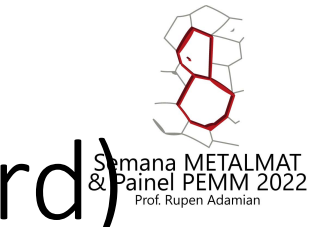

### 4.3 – Inserindo Lista de Referências (MS Wordshand AETALMAT

- Em seguida, a lista de referências será inserida conforme o modelo de citação selecionado;
	- As citações adicionadas posteriormente serão adicionadas automaticamente na lista de referências;

#### Referências

#### Referências

- $[1]$ W. A. Mannheimer, Microscopia dos Materiais -Uma Introdução, 1 ed., e-papers, Rio de Janeiro, RJ, Brasil (2002).
- $[2]$ D. A. Porter et al., Phase Transformations in Metals and Alloys (Revised Reprint), 3 ed., CRC Press, Boca Raton (2009).

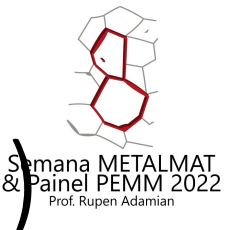

#### 4.3 – Inserindo Lista de Referências (MS Wordshand AETALMAT

• As referências são inseridas automaticamente no estilo de texto "Normal" do documento. De tal forma que são necessários ajustes ao template;

#### Referências

- $[1]$ W. A. Mannheimer, Microscopia dos Materiais -Uma Introdução, 1 ed., e-papers, Rio de Janeiro, RJ, Brasil (2002).
- D. A. Porter et al., Phase Transformations in  $\lceil 2 \rceil$ Metals and Alloys (Revised Reprint), 3 ed., CRC Press, Boca Raton (2009).

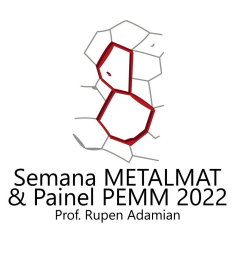

Estilo de texto "Normal"

#### 4.4 – Formatação - Lista de Referências (MS Word)

#### Ajustes ao Template:

- Após terminar a edição do documento, selecione com o cursor a lista de referências e ajuste a formatação para ficar de acordo com o template:
	- **1. Alinhamento**: JUSTIFICADO;
	- **2. Tamanho da Fonte**: 10;
	- **3. Ajustar Indentação Esquerda**: 0,75cm

#### Referências

- $[1]$ W. A. Mannheimer, Microscopia dos Materiais -Uma Introdução, 1 ed., e-papers, Rio de Janeiro, RJ, Brasil (2002).
- $\lceil 2 \rceil$ D. A. Porter et al., Phase Transformations in Metals and Alloys (Revised Reprint), 3 ed., CRC Press, Boca Raton (2009).

#### Referências

- W. A. Mannheimer, Microscopia dos Materiais - $[1]$ Uma Introdução, 1 ed., e-papers, Rio de Janeiro, RJ, Brasil (2002).
- D. A. Porter et al., Phase Transformations in Metals  $\lceil 2 \rceil$ and Alloys (Revised Reprint), 3 ed., CRC Press, Boca Raton (2009).

Estilo do

**Template** 

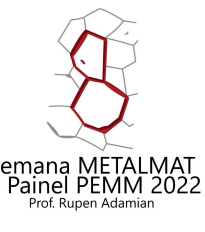

#### 4.4 – Formatação - Lista de Referências (MS Word)<sup>Semana MetalMAT</sup>

**3. Ajustar Indentação Esquerda**: 0,75cm

Para ajustar a indentação:

1. Selecione com o cursor a lista de referências;

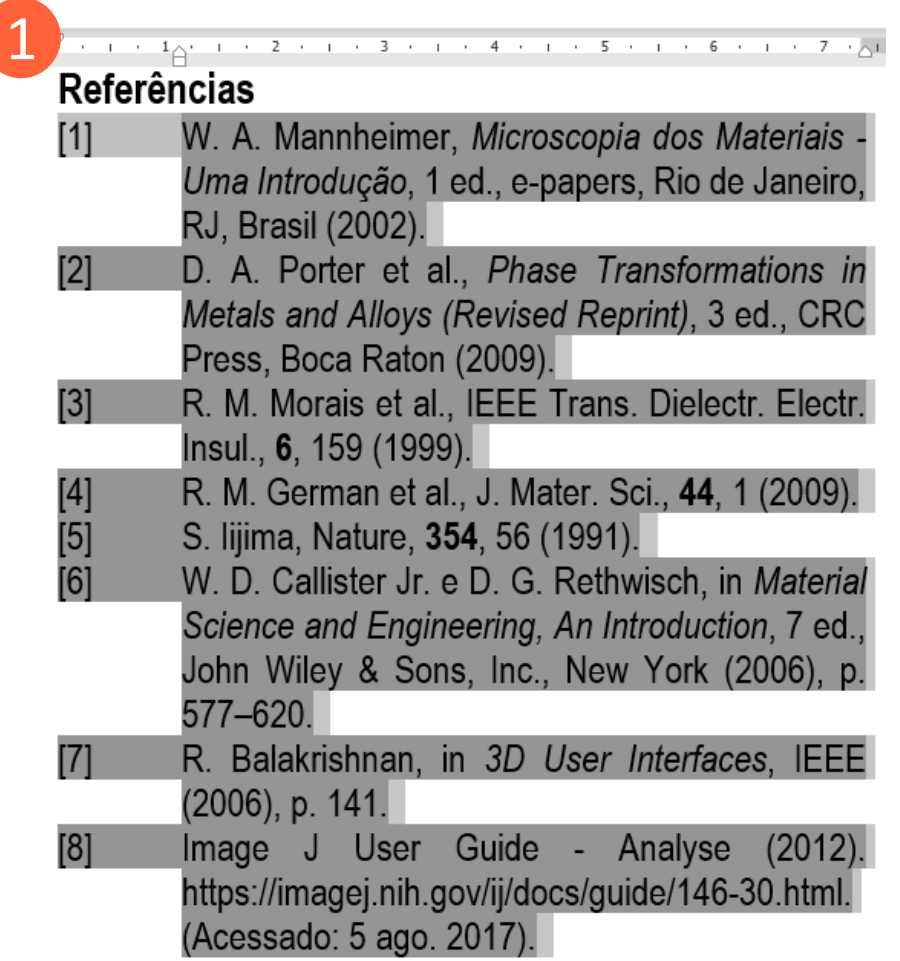

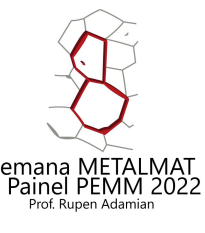

#### 4.4 – Formatação - Lista de Referências (MS Word)

**3. Ajustar Indentação Esquerda**: 0,75cm

Para ajustar a indentação:

- 1. Selecione com o cursor a lista de referências;
- 2. Clique nas opções de parágrafo (aba "Home" > "Parágrafo");

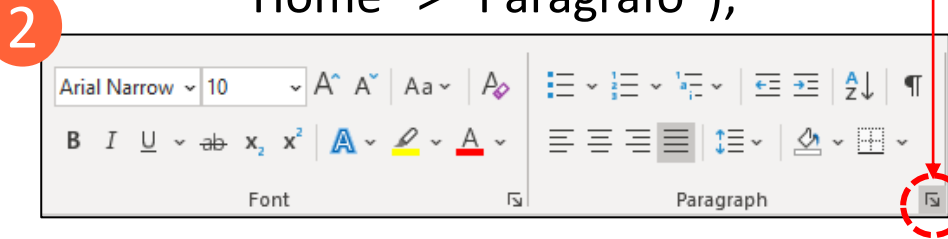

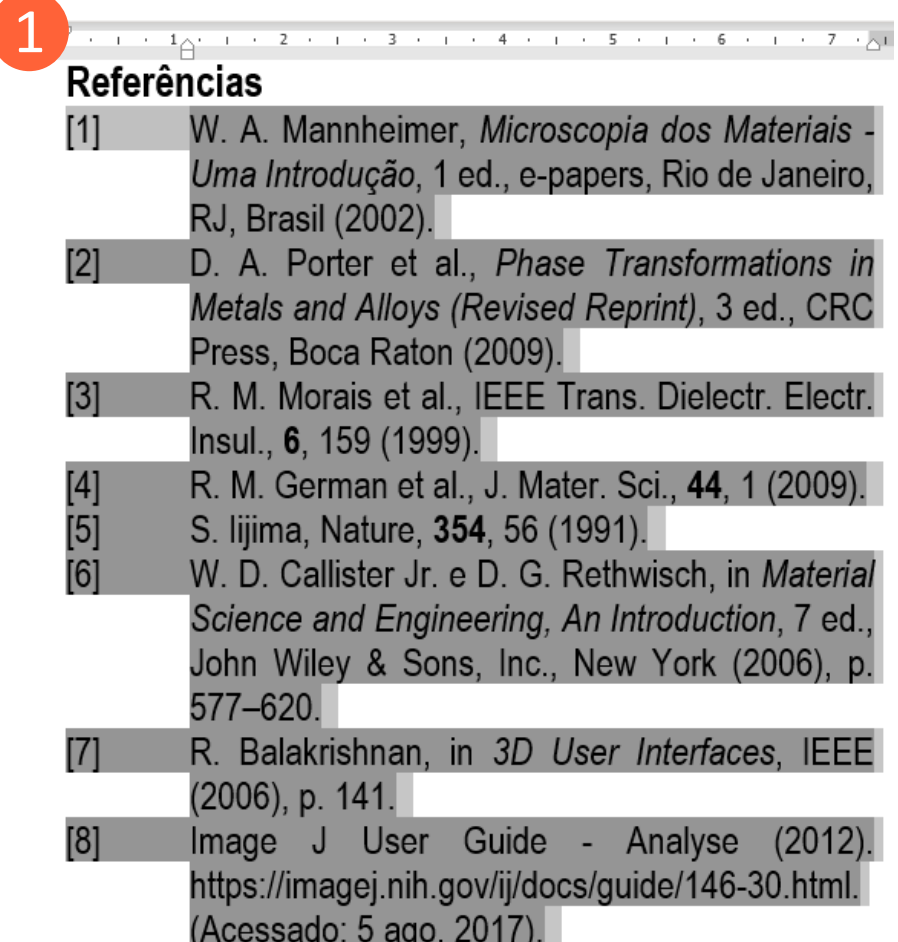

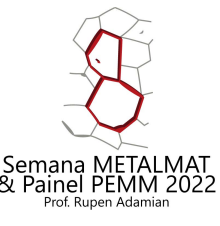

#### 4.4 – Formatação - Lista de Referências (MS Word)

**3. Ajustar Indentação Esquerda**: 0,75cm

Para ajustar a indentação:

- 1. Selecione com o cursor a lista de referências;
- 2. Clique nas opções de parágrafo (aba "Home" > "Parágrafo");

2 Arial Narrow  $\sim$   $\begin{vmatrix} 10 & \sqrt{3} & A^* & A^* \end{vmatrix}$  Aa $\sim$   $\begin{vmatrix} A_{\varphi} & \frac{1}{2} & \frac{1}{2} & \frac{1}{2} & \frac{1}{2} & \frac{1}{2} & \frac{1}{2} \end{vmatrix}$  ( **B**  $I \subseteq \vee \Rightarrow x_2 \times 2 \land x_3 \times 4 \land x_4 \times 5 = \frac{1}{2}$ Paragraph

- 3. Em "*Indentation*", altere o valor da indentação especial (*Hanging*) para 0,75 cm.
- 4. Aperte "OK" para confirmar.

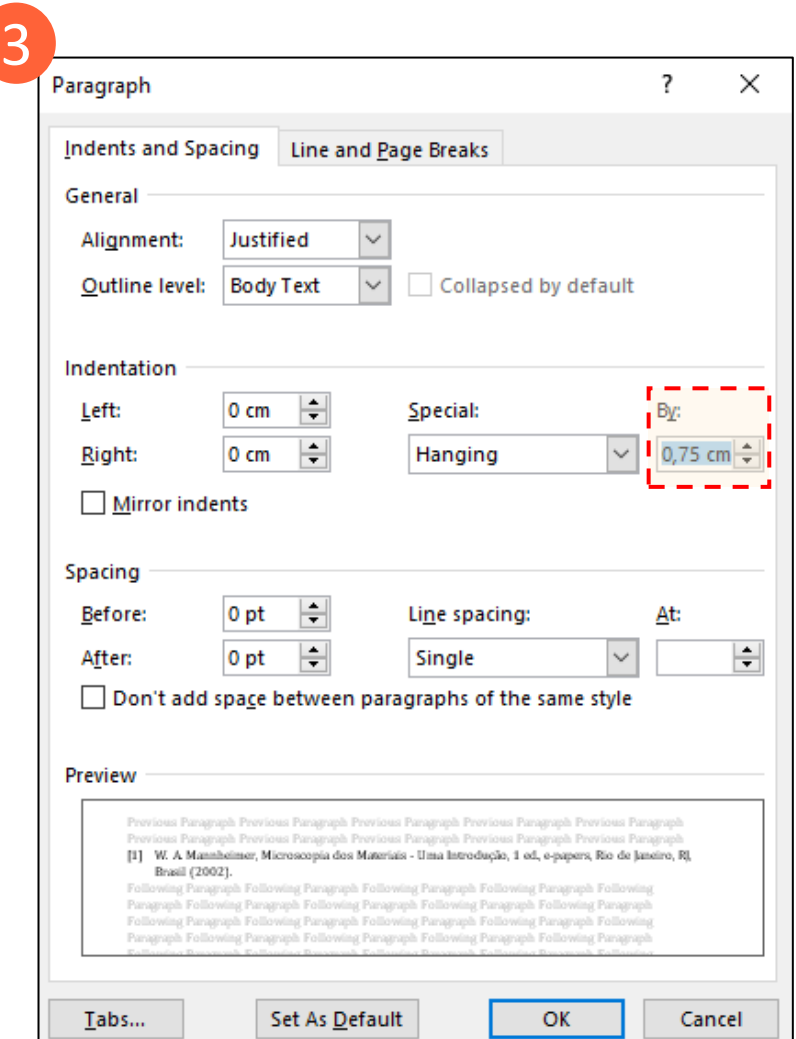